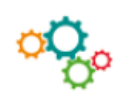

PowerPoint est un logiciel de Présentation Assistée par Ordinateur (PAO) qui permet de concevoir des supports pour la communication orale. Il se compose de diapositives, il intègre des animations, un contenu multimédia.

## **1. Principes à respecter**

- **Favailler le fond et la forme en même temps** 
	- Le fond : choisir des formulations et un vocabulaire simple, adapté à l'auditoire
	- La forme : sélectionner une police de caractères lisible (Arial, Helvetica...), une taille de caractères à 24 minimum, gérer les contrastes (police de caractère foncée sur fond clair ou inversement).

Ne pas multiplier les polices de caractères, rester professionnel, respecter la charte graphique de l'entreprise.

- Limiter la quantité d'informations fournies par diapositives **:** 
	- Ne pas surcharger les diapositives, seules les idées fortes doivent apparaître, le contenu doit rester compréhensible pour l'auditoire (faire attention au sens).
- **•** Utiliser des illustrations visuelles et graphiques pertinentes et **percutantes :**
	- Images, illustrations, photos, diagrammes, schémas, animations, vidéos... en lien avec le sujet pour maintenir l'attention des participants.

## **2. Etapes de réalisation**

La réalisation d'un diaporama passe par 4 étapes :

- **1** Choix du type ou modèle de diapositive
- **2** Conception des diapositives
- **3** Réalisation des animations et transitions
- **4** Visualisation du diaporama

## **3. Elaboration des diapositives**

**1. Lancer le logiciel PowerPoint**

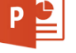

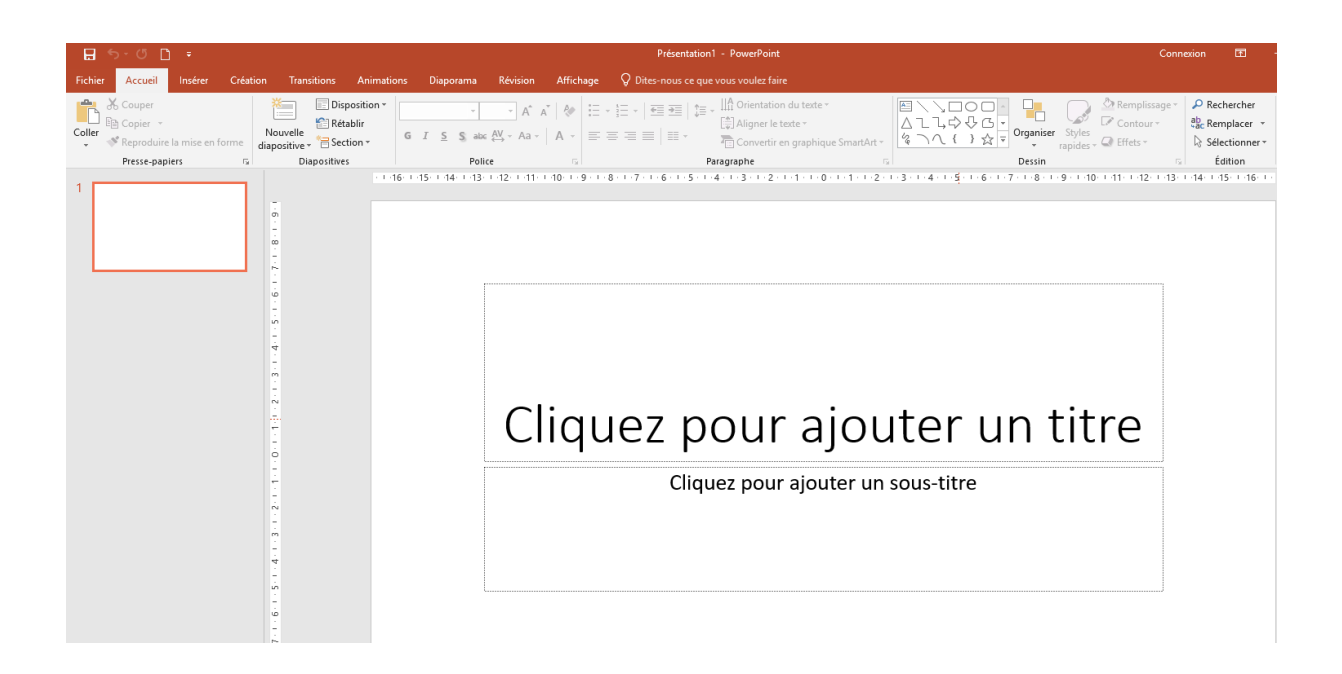

2. Cliquer sur l'onglet « Création » puis soit sélectionner une mise en forme prédéfinie, soit **créer la trame de la diapositive**

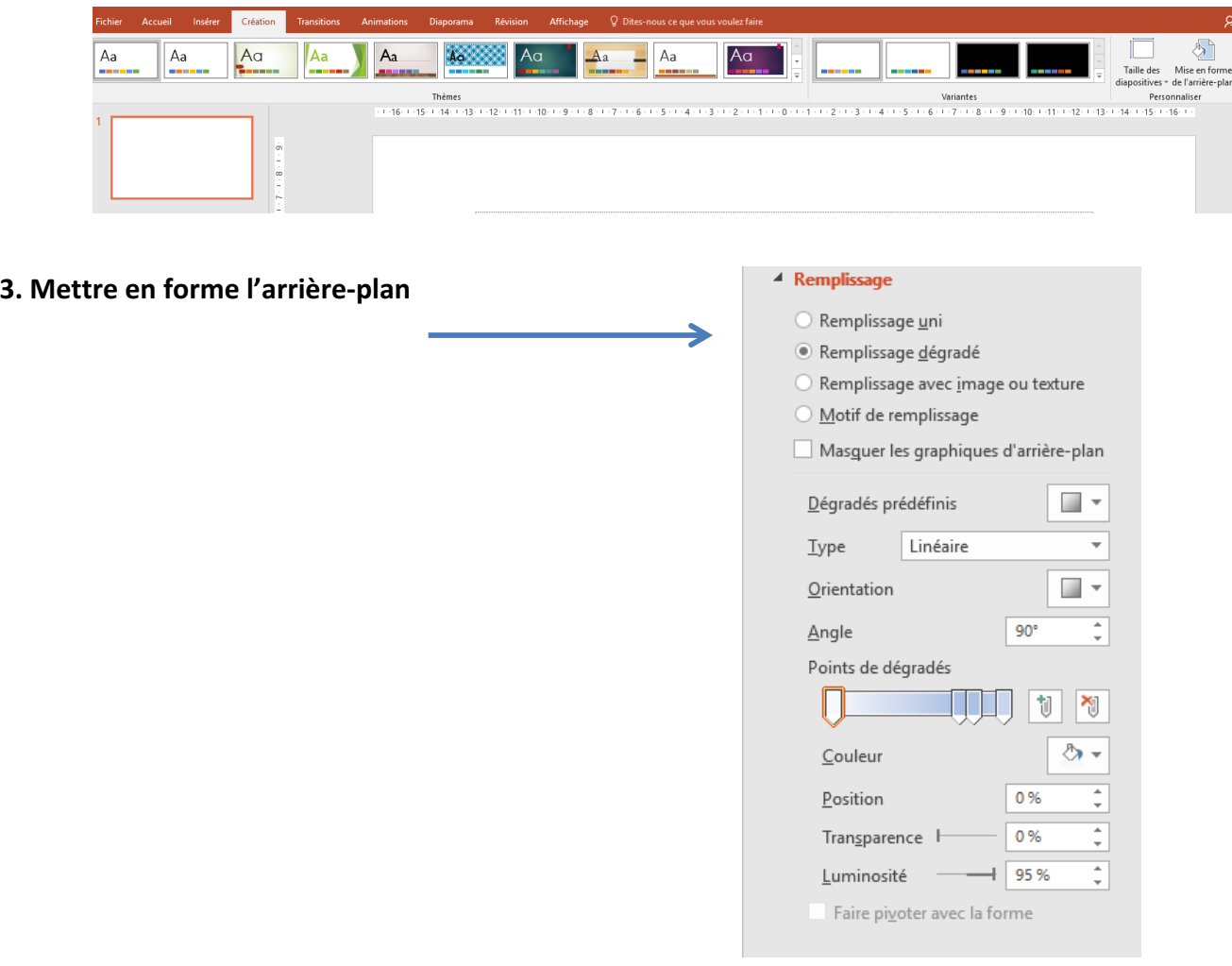

**4. Cliquer sur l'onglet « Accueil » sélectionner « Nouvelle diapositive » puis choisir « Disposition » pour choisir la structure de la diapositive :**

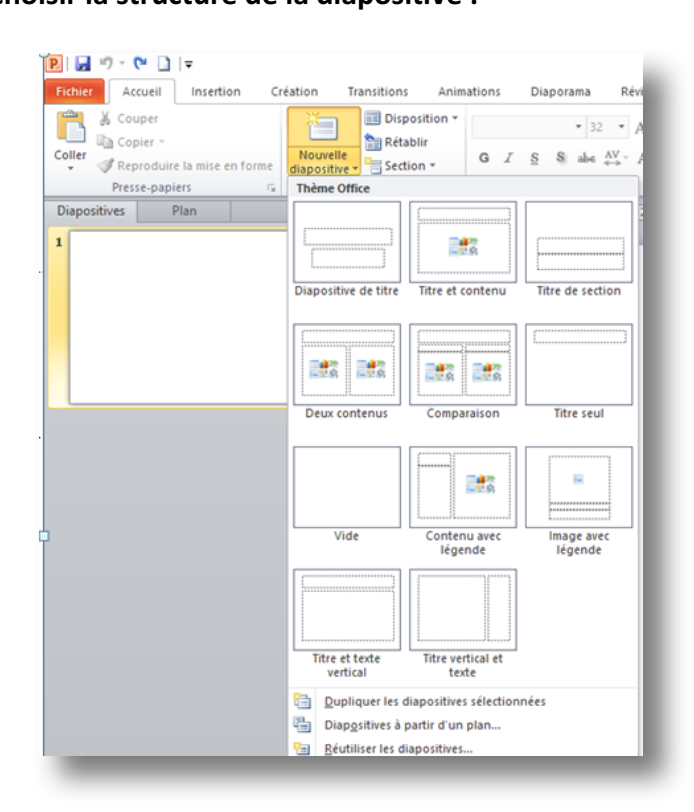

5. Rédiger les textes des diapositives, mettre en forme en utilisant les fonctions de l'onglet **« Accueil » :**

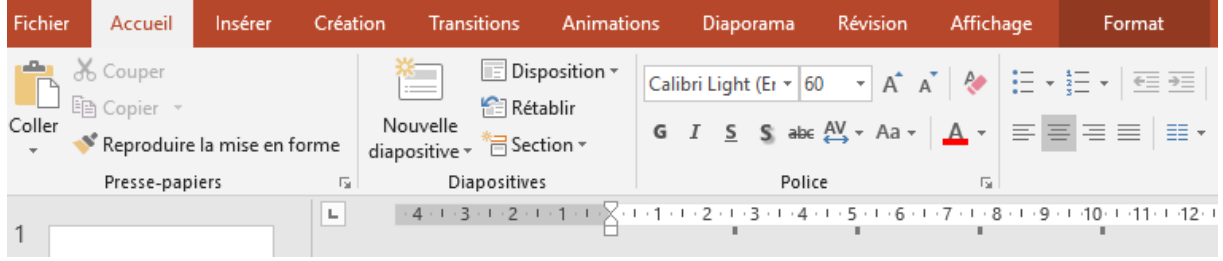

**6.** Dans l'onglet « Insertion », Il est également possible d'insérer des en-têtes et pied de page, des images, des tableaux, graphiques, du son, de la vidéo :

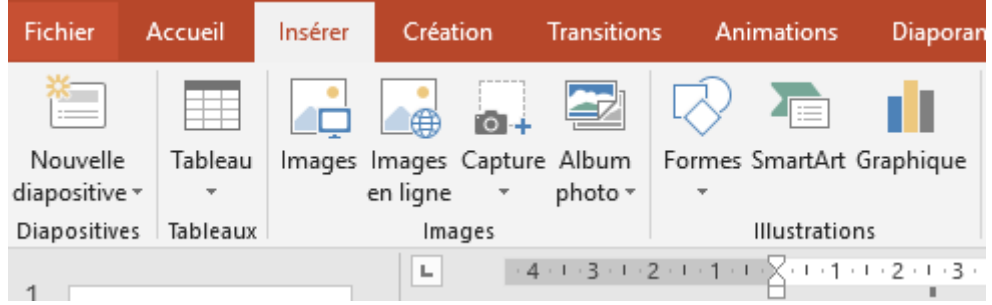

**7.** Dans l'onglet « Animations », possibilité de choisir une animation pour les textes et **objets insérés dans les diapositives :**

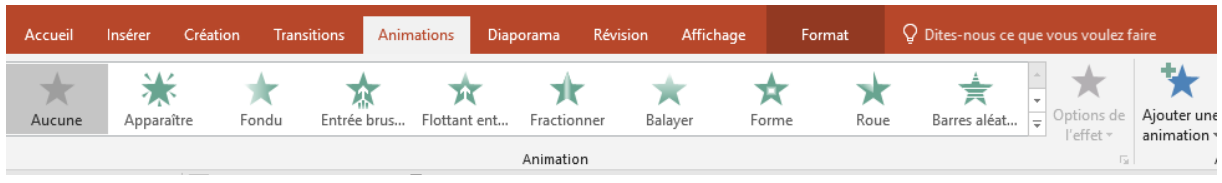

**8.** Dans l'onglet « Transition », possibilité de choisir un type de transition animée entre les **diapositives :**

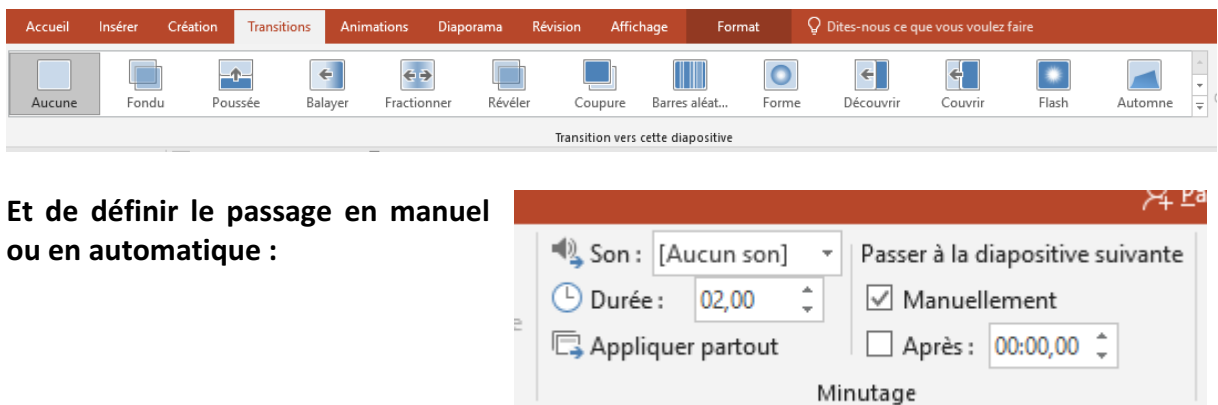

**9. Pour visualiser le diaporama, cliquer sur « Diaporama » :**

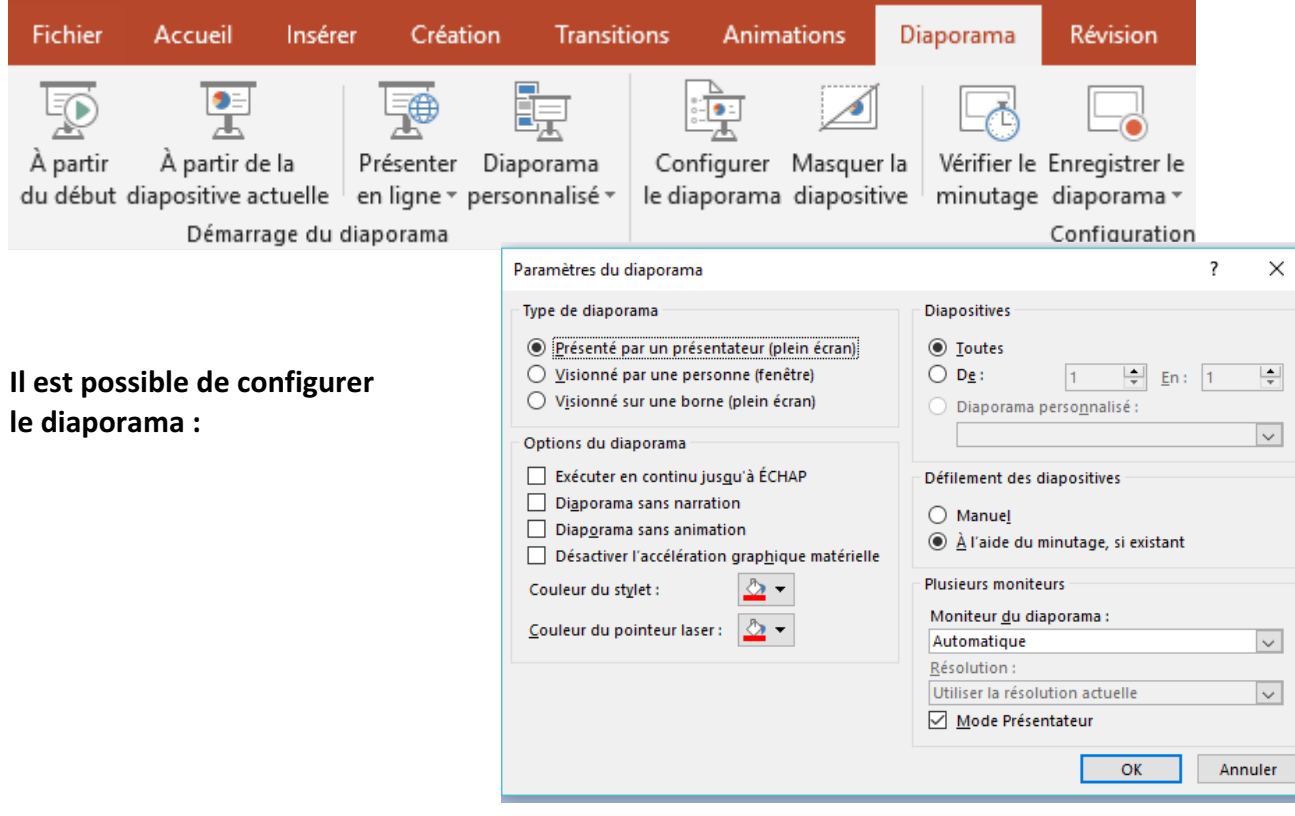